<span id="page-0-0"></span>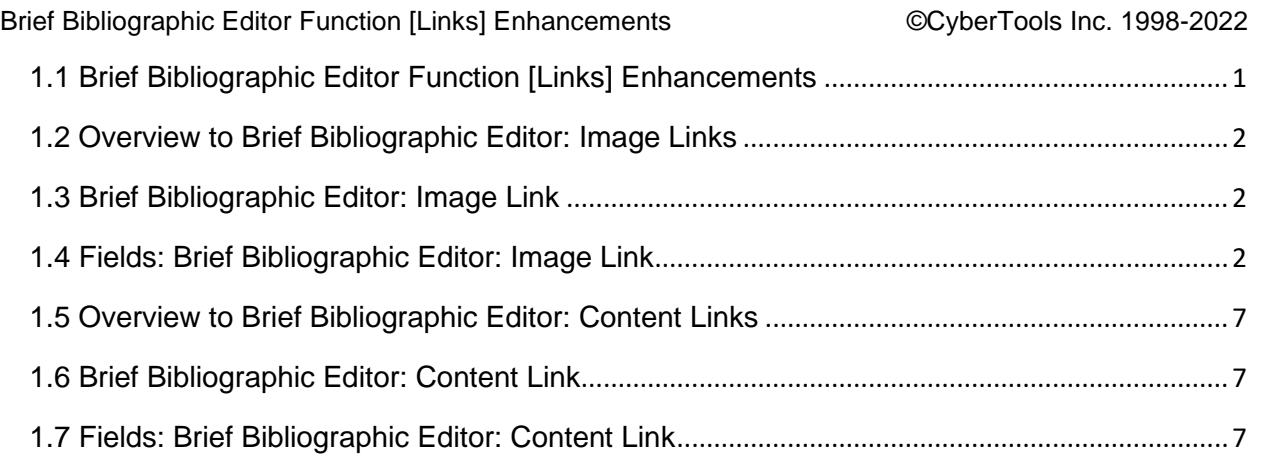

# **1.1 Brief Bibliographic Editor Function [Links] Enhancements**

Brief Bibliographic Editor function [Links] uses a menu to manage all links. When a bibliographic record has no links, the menu looks like this:

 |--------------------------------------------------------------| | Select an 'Add New' function for Title: | |--------------------------------------------------------------| | [Add New Content Link] [Add New Image Link] [Ok] [Help] | |--------------------------------------------------------------|

When links are present, then the menu looks like:

```
|------------------------------------------------------------------------| 
| Select a link to Edit/Remove, or select an 'Add New' function for Title| 
|1. https://search.ebscohost.com/direct.asp?db=ccm&jid=%22IT63%22&scope=s| 
| Links to Nursing Informatics Today | 
| Journal. Full Text 2013:Jul-2016:Apr.
|2. https://search.ebscohost.com/direct.asp?db=ccm&jid=%22B57U%22&scope=s| 
| Links to ANIA-CARING Newsletter
| Journal. Full Text 2010:Mar-2013:Apr. This journal is available elec...| 
|3. https://search.ebscohost.com/direct.asp?db=ccm&jid=%221FS5%22&scope=s| 
| Links to CARING Newsletter
| Journal. Full Text 2008:Mar-2009:Dec. This journal is available elec...| 
|------------------------------------------------------------------------| 
|[Edit/Remove] [Swap] [Add New Content Link] [Add New Image Link] [Ok] | 
|------------------------------------------------------------------------|
```
Any link record can be selected and then used with functions [Edit/Remove] or [Swap]. [Swap] exchanges a selected link's position with the link that follows it (i.e., if #1 is selected along with [Swap], the current #2 becomes #1 and #1 becomes #2).

If the selected link is to an image then [Edit/Remove] opens the Image Link window. Otherwise the Content Link window opens. The Content Link window includes the journal extent and/or embargo ranges.

# <span id="page-1-0"></span>**1.2 Overview to Brief Bibliographic Editor: Image Links**

This window is accessed via the function [Links] located on the Brief Bibliographic Editor window. It allows the cataloger to manage all of the URL's in a bibliographic record.

The following components for the MARC Bibliographic tag 856 are edited via function [Links] for images:

```
- indicator 2;
```

```
- subfields 3, u, y, and z;
```

```
- subfield 9 (a CyberTools MARC 21 extension):
```

```
 + DETAILS: specifies that the URL is to a graphic file
```
- which is to be displayed in HTML OPAC Details display;
- + ONLY: restricts a URL to specific catalogs;
- + RESULTS: specifies that the URL is to a graphic file which is to be displayed in Search Results, e.g., a book cover.

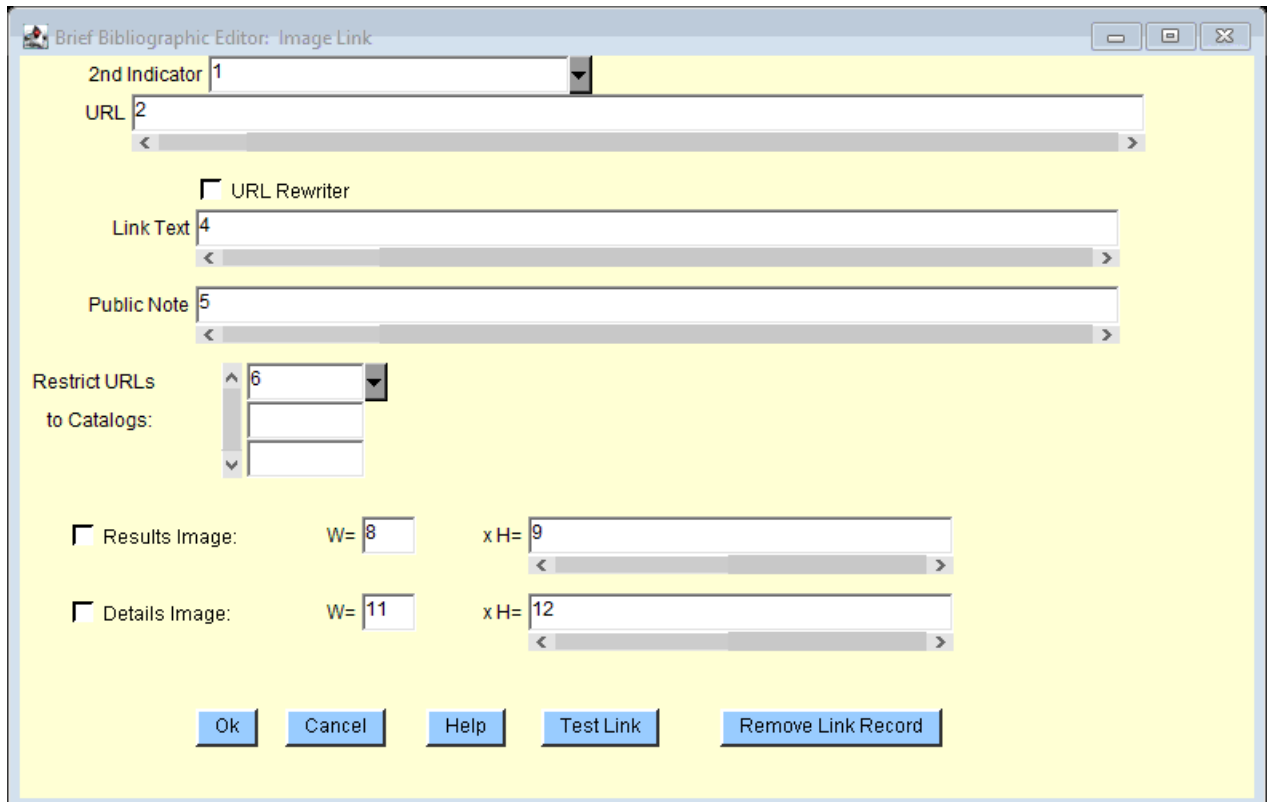

# **1.3 Brief Bibliographic Editor: Image Link**

# **1.4 Fields: Brief Bibliographic Editor: Image Link**

# **1.4.1 Field 1 2nd Indicator:** *1 character, mandatory*

Choose the second indicator for the specific 856 tag. The second indicator identifies the relationship between the electronic resource at the location identified in field 856 and the item described in the record as a whole. You may choose one of the following:

```
0 =Resource
 1 = Version of resource 
 2 = Related resource 
 8 = No display constant generated 
 # = No information provided.
```
Format: Select an indicator from the list provided.

# **1.4.2 Field 2 Universal Resource Locator:** *870 characters, mandatory*

This URL field represents the occurrences of MARC Bib tag 856 subfield u, the Universal Resource Locator. The value is displayed in Search Catalog Details if there is no corresponding Link Text (856 \$y). If there is a Link Text, then the Link Text representing this URL is in the Details display.

The presence of this value creates an 856 \$u, and the tag's first indicator is '4'. Conversely, if this value is nil, then there is no MARC tag 856.

Format: This field is free text but should be a value that a browser can use to access a computer resource via http.

# **1.4.3 Field 3 URL Rewriter Service:**

The URL Rewriter check-box is used tell the system to work with a proxy system (for example, EZproxy, OpenAthens, LibLynx, etc) with the specified link(s) in order to grant off site access to online resources to authorized users. Checking this box will append the online resource's URL to the rewriter server's base URL. The rewriter server's base URL must previously be added to Cataloging->Defaults and the URL Rewriter Rule chosen should be "Only Specified URLs." If the URL Rewriter check-box is selected, then the MARC tag 856 has a subfield 9 assigned to REWRITE. Open access URLs (i.e., PubMed Central Journals) do not need to use a URL Rewriter Server.

# **1.4.4 Field 4 Link Text:** *400 characters*

Link Text is MARC bib tag 856 subfield y. These words (or other text) represent the URL on the Search Catalog Display rather than displaying the URL itself. This subfield is typically used when the searcher doesn't need to actually know the URL. For example, it is used with URLs to subscription databases or online text. Link Text might not be used when the URL can be freely used and accessed outside the realm of the library. An example of this would be a publisher's public web site.

# **1.4.5 Field 5 Public Note:** *400 characters*

Public Note is MARC bib tag 856, subfield z. This free text field is displayed in Search Catalog Details next to the URL or the URL's Link Text. The value often explains the purpose of the link, for example, "Publisher's Web site:" or "Link to latest issue's table of contents:"

# **1.4.6 Field 6 Restrict URLs to Catalogs:** *9 characters, multiple*

This feature is only valid for catalogs in a union catalog. It forces the catalog's short name (the Catalog Identifier), into each bib's MARC tag 856 subfield 9, prefixed by the word ONLY. For example, the catalog's short name is NORTH, then the 856 \$9 would be "ONLY NORTH", without the quotes. This will prevent patrons in the other catalogs from seeing or selecting the URL.

# **1.4.7 Field 7 Image in Search Results:**

This Results Image check box is really the field named Image in Search Results. If the URL references a graphics file, and check box Results Image is selected, then that graphic is rendered on the HTML OPAC Search Results page. The graphic should be a "thumbnail", i.e., no greater than 80 pixels in height. If the graphic is taller than 80 pixels, then the accompanying two fields, Width (labeled as "W=") and Height (labeled as "H=") must scale to 80 pixels in height.

In the MARC file, check-box Results Image is stored in MARC bib tag 856, subfield 9, with a value of "RESULTS", as an example:

856 42 \$u http://www.nlm.nih.gov/images/meshhead.gif \$9 RESULTS

If the graphic is scaled, then subfield 9 also includes the scaled values, for example:

 856 42 \$u http://www.nlm.nih.gov/images/meshhead.gif \$9 RESULTS WIDTH="73" HEIGHT="80"

Any HTML code that can be associated with the HTML element IMG can be added to the right of the CyberTools RESULTS value. For example,

856 42 \$u http://www.nlm.nih.gov/images/meshhead.gif

\$9 RESULTS WIDTH="73" HEIGHT="80" ALT="MeSH Logo"

In this case, because the RESULTS value is more than just Width and Height, then the window's associated field Width is blank, and the value 'WIDTH="73" HEIGHT="80" ALT="MeSH Logo"' is stuffed into the Height field.

Note that a MARC tag 856 \$3 value of "book cover" (case does not matter, nor does the space), has the same effect as an 856 \$9 value of "RESULTS".

#### **1.4.8 Field 8 Image in Search Result Width:** *3 characters*

When the URL is a graphic file that is displayed in the HTML OPAC Search Results, the graphic needs to be a "thumbnail." The size should be no wider than 200 pixels and not taller than 80 pixels (50 x 80 is perfect). If the referenced graphic is big, then it can be scaled via the Width and Height fields. Field "Image in Search Result Width" is the scaled width value.

When there is a specified Width, there needs to be a specified Height.

The Width value is stored in the MARC bib tag 856 subfield 9 as part of the RESULTS value, e.g.,

 856 42 \$u http://www.nlm.nih.gov/images/meshhead.gif \$9 RESULTS WIDTH="73" HEIGHT="80"

See field Image in Search Results for a thorough discussion.

#### **1.4.9 Field 9 Image in Search Result Height:** *72 characters*

When the URL is a graphic file that is displayed in the HTML OPAC Search Results, the graphic needs to be "thumbnail." The size should be no wider than 200 pixels and not taller than 80 pixels (50 x 80 is perfect). If the referenced graphic is big, then it can be scaled via the Width and Height fields. Field Image in Search Result Height is the scaled height value.

When there is a specified Height that is a number, then there needs to be a specified Width.

This value is stored in the MARC bib tag 856 subfield 9 as part of the RESULTS value, for example:

 856 42 \$u http://www.nlm.nih.gov/images/meshhead.gif \$9 RESULTS WIDTH="73" HEIGHT="80"

See field Image in Search Results for a thorough discussion.

As can be seen on the window, the field can be long. Any HTML code that can be associated with the HTML element IMG can be added to the right of the CyberTools RESULTS value. For example,

 856 42 \$u http://www.nlm.nih.gov/images/meshhead.gif \$9 RESULTS WIDTH="73" HEIGHT="80" ALT="MeSH Logo"

In this case, because the RESULTS value is more than just Width and Height, then the window's associated field Width is blank, and the value 'WIDTH="73" HEIGHT="80" ALT="MeSH Logo"' is stuffed into the Height field.

#### **1.4.10 Field 10 Image in the Details Display:**

The Details Image check box is the field named Image in Details Display. If the URL references a graphics file, and check box Details Image is selected, then that graphic is rendered on the HTML OPAC Details Display page. The graphic should be a reasonable size, i.e., no greater than 512 pixels wide and/or 384 pixels tall (i.e., half the size of a standard 1024x768 display because it will be displayed with the bibliographic text). If the graphic is larger than the suggested dimensions, then the accompanying two fields, Width (labeled as "W=") and Height (labeled as "H=") are used to scale the image.

In the MARC file, check-box Details Image is stored in MARC bib tag 856, subfield 9, with a value of "DETAILS", e.g.,

856 42 \$u http://grin.hq.nasa.gov/IMAGES/LARGE/GPN-2000-000649. jpg \$9 DETAILS

The above graphic is very large at 2,400 pixels wide and 3,000 pixels tall. If the graphic is scaled, then subfield 9 also includes the scale values, e.g.,

```
856 42 $u http://grin.hq.nasa.gov/IMAGES/LARGE/GPN-2000-000649. 
        jpg $9 DETAILS WIDTH="307" HEIGHT="384"
```
Any HTML code that can be associated with the HTML element IMG can be added to the right of the CyberTools DETAILS value. For example,

856 42 \$u http://grin.hq.nasa.gov/IMAGES/LARGE/GPN-2000-000649. jpg \$9 DETAILS WIDTH="307" HEIGHT="384" ALT="launch"

In this case, because the DETAILS value is more than just Width and Height, then the window's associated field Width is blank, and the value 'DETAILS WIDTH="307" HEIGHT="384" ALT="launch"' is stuffed into the Height field.

### **1.4.11 Field 11 Image in Details Width:** *3 characters*

When the URL is a graphic file that is displayed in the HTML OPAC Details, then the graphic should be a reasonable size, i.e., no greater than 512 pixels wide and/or 384 pixels tall (i.e., half the size of a standard 1024x768 display because it will be displayed with the bibliographic text). If the graphic is larger than the suggested dimensions, then the accompanying two fields, Width (labeled as "W=") and Height (labeled as "H=") are used to scale the image. This field, the Image in Details Width, is the scaled width value.

When there is a specified Width, there needs to be a specified Height.

This value is stored in the MARC bib tag 856 subfield 9 as part of the RESULTS value, e.g.,

```
856 42 $u http://grin.hq.nasa.gov/IMAGES/LARGE/GPN-2000-000649. 
        jpg $9 DETAILS WIDTH="307" HEIGHT="384"
```
#### **1.4.12 Field 12 Image in Details Height:** *72 characters*

When the URL is a graphic file that is displayed in the HTML OPAC Details, then the graphic should be a reasonable size, i.e., no greater than 512 pixels wide and/or 384 pixels tall (half the size of a standard 1024x768 display because it will be displayed with the bibliographic text). If the graphic is larger than the suggested dimensions, then the accompanying two fields, Width (labeled as "W=") and Height (labeled as "H=") are used to scale the image. This field, the Image in Details Height, is the scaled value. When there is a specified Height that is a number, then there needs to be a specified Width.

This value is stored in the MARC bib tag 856 subfield 9 as part of the RESULTS value, e.g.,

```
856 42 $u http://grin.hq.nasa.gov/IMAGES/LARGE/GPN-2000-000649. 
        jpg $9 DETAILS WIDTH="307" HEIGHT="384"
```
Any HTML code that can be associated with the HTML element IMG can be added to the right of the CyberTools DETAILS value. For example,

856 42 \$u http://grin.hq.nasa.gov/IMAGES/LARGE/GPN-2000-000649. jpg \$9 DETAILS WIDTH="307" HEIGHT="384" ALT="launch"

In this case, because the DETAILS value is more than just Width and Height, then the window's associated field Width is blank, and the value 'DETAILS WIDTH="307" HEIGHT="384" ALT="launch"' is stuffed into the Height field.

### **1.4.13 Field 13 Controls Ok, Cancel, & Help:**

Specifies an action that controls the window's flow. [Ok] will save and apply the displayed values, while [Cancel] will reject the changes. [Help] will display all of the documentation for the window. Press the Help key for context-sensitive help for each field.

Format: It is an action that toggles the push button.

Menu Style: Push Button Menu Values: Ok, Cancel, Help, Test Link, or Remove Link Record

Function [Test Link] will test all of the links.

Function [Remove] will remove this URL's record, i.e. this tag 856 occurrence in the bibliographic record.

# <span id="page-6-0"></span>**1.5 Overview to Brief Bibliographic Editor: Content Links**

This window is accessed via the function [Links] located on the Brief Bibliographic Editor window. It allows the cataloger to manage all of the URL's in a bibliographic record.

The following components for the MARC Bibliographic tag 856 are edited via function [Links]for a content link:

```
- indicator 2; 
 - subfields 3, u, y, and z;
 - subfield 9 (a CyberTools MARC 21 extension): 
       + ONLY: restricts a URL to specific catalogs; 
       + EXTENT: with the format: 
         EXTENT:|a first volume|b first issue|c first year|d first month 
         |e first day|f last volume|g last issue|h last year|i last month 
         |j last day |k embargo |l coverage depth |m coverage notes 
         These are KBART values, see: 
         https://www.niso.org/standards-committees/kbart/kbart-glossary-
relevant-terms
```
There are no spaces after the |sub-subfield letters. Example: EXTENT: $|a85|b1|c2007|d01|e|f106|q|h2017|i12|j|k|1fulltext/m$ Note that many extents can be present, separated by a tilde  $\sim$ . This is used with Ovid entitlements.

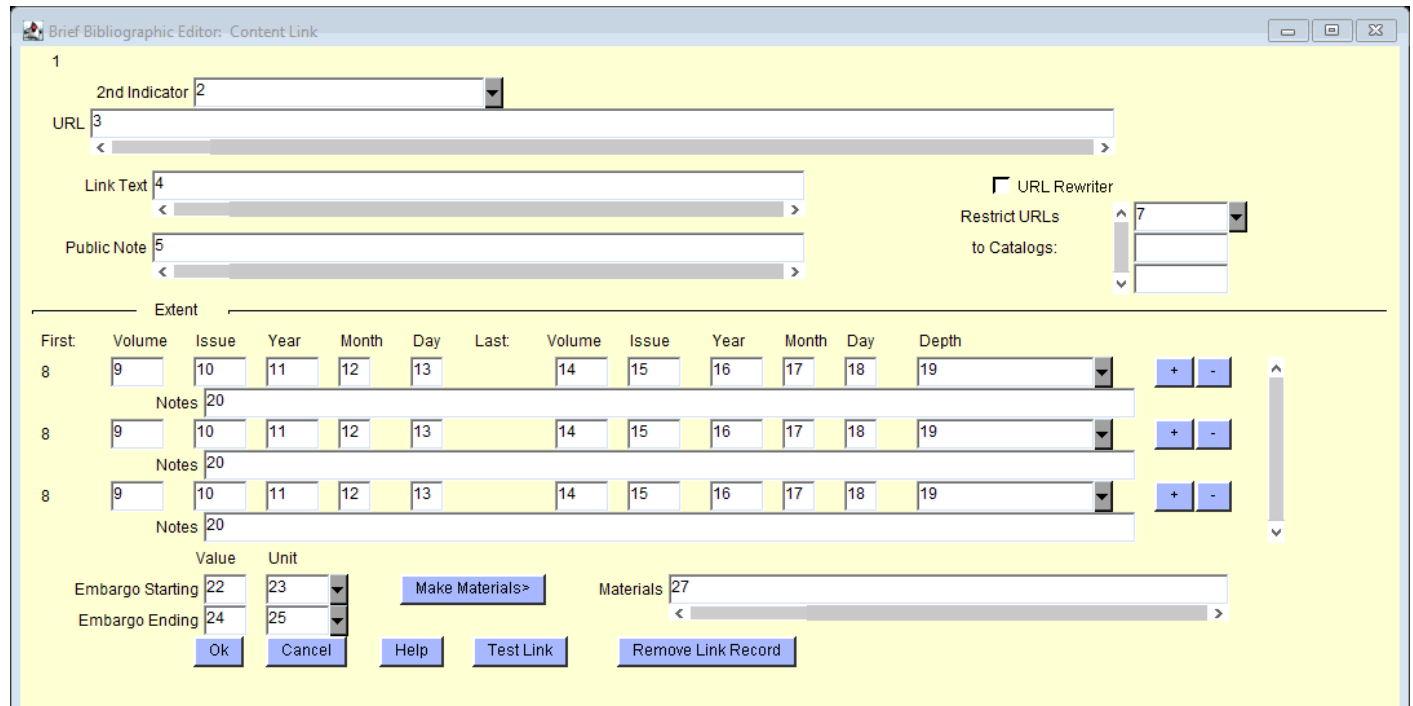

# **1.6 Brief Bibliographic Editor: Content Link**

# **1.7 Fields: Brief Bibliographic Editor: Content Link**

**1.7.1 Field 1 Linked to Title:** *112 characters, display only*

**1.7.2 Field 2 2nd Indicator:** *1 character, mandatory*

Choose the second indicator for the specific 856 tag. The second indicator identifies the relationship

between the electronic resource at the location identified in field 856 and the item described in the record as a whole. You may choose one of the following:

```
 0 = Resource 
 1 = Version of resource 
 2 = Related resource 
 8 = No display constant generated 
 # = No information provided.
```
Format: Select an indicator from the list provided.

## **1.7.3 Field 3 Universal Resource Locator:** *990 characters, mandatory*

This URL field represents the occurrences of MARC Bib tag 856 subfield u, the Universal Resource Locator. The value is displayed in Search Catalog Details if there is no corresponding Link Text (856 \$y). If there is a Link Text, then the Link Text representing this URL is in the Details display.

The presence of this value creates an 856 \$u, and the tag's first indicator is '4'. Conversely, if this value is nil, then there is no MARC tag 856.

Format: This field is free text but should be a value that a browser can use to access a computer resource via http.

### **1.7.4 Field 4 Link Text:** *700 characters*

Link Text is MARC bib tag 856 subfield y. These words (or other text) represent the URL on the Search Catalog Display rather than displaying the URL itself. This subfield is typically used when the searcher doesn't need to actually know the URL. For example, it is used with URLs to subscription databases or online text. Link Text might not be used when the URL can be freely used and accessed outside the realm of the library. An example of this would be a publisher's public web site.

## **1.7.5 Field 5 Public Note:** *700 characters*

Public Note is MARC bib tag 856, subfield z. This free text field is displayed in Search Catalog Details next to the URL or the URL's Link Text. The value often explains the purpose of the link, for example, "Publisher's Web site:" or "Link to latest issue's table of contents:"

#### **1.7.6 Field 6 URL Rewriter Service:**

The URL Rewriter check-box is used tell the system to work with a proxy system (for example, EZproxy, OpenAthens, LibLynx, etc) with the specified link(s) in order to grant off site access to online resources to authorized users. Checking this box will append the online resource's URL to the rewriter server's base URL. The rewriter server's base URL must previously be added to Cataloging->Defaults and the URL Rewriter Rule chosen should be "Only Specified URLs." If the URL Rewriter check-box is selected, then the MARC tag 856 has a subfield 9 assigned to REWRITE. Open access URLs (i.e., PubMed Central Journals) do not need to use a URL Rewriter Server.

#### **1.7.7 Field 7 Restrict URLs to Catalogs:** *9 characters, multiple*

This feature is only valid for catalogs in a union catalog. It forces the catalog's short name (the Catalog Identifier), into each bib's MARC tag 856 subfield 9, prefixed by the word ONLY. For example, the catalog's short name is NORTH, then the 856 \$9 would be "ONLY NORTH", without the quotes. This will prevent patrons in the other catalogs from seeing or selecting the URL.

# **1.7.8 Field 8 Holdings Occurrence:** *3 characters, display only*

The Holdings Occurrence is a number. It has no implicit value. Its purpose is to note that there might be more than one extent record associated with this URL. Some Ovid records have multiple entitlement records, and each one is shown here as a Holdings Occurrence.

#### **1.7.9 Field 9 First Volume:** *5 characters*

Field First Year is the year where the collection starts for this link. First Year should not be used with the Embargo field Coverage Starting. When there is a Coverage Starting Value there should not be a First Volume or First Year value.

# **1.7.10 Field 10 First Issue:** *5 characters*

Field First Issue is the issue within the First Volume where the collection starts for this link.

# **1.7.11 Field 11 First Year:** *5 characters*

Field First Year is the year where the collection starts for this link. First Year should not be used with the Embargo field Coverage Starting.

# **1.7.12 Field 12 First Month:** *2 characters*

Field First Month is the month within the First Year where the collection starts for this link.

# **1.7.13 Field 13 First Day:** *2 characters*

Field First Day is the day within the First Month where the collection starts for this link.

# **1.7.14 Field 14 Last Volume:** *5 characters*

Field Last Volume is the volume where the collection ends for this link. Last Volume should not be used with the Embargo field Coverage Ending. When there is a Coverage Ending Value there should not be a Last Volume or Last Year. Last Volume should be nil for ongoing subscriptions (including subscriptions with embargo blackouts).

### **1.7.15 Field 15 Last Issue:** *5 characters*

Field Last Issue is the issue within the Last Volume where the collection ends for this link.

### **1.7.16 Field 16 Last Year:** *4 characters*

Field Last Year is the year where the collection ends for this link. Last Year should not be used with the Embargo field Coverage Ending. When there is a Coverage Ending Value there should not be a Last Volume or Last Year. Last Year should be nil for ongoing subscriptions (including subscriptions with embargo blackouts).

# **1.7.17 Field 17 Last Month:** *2 characters*

Field Last Month is the month within the Last Year where the collection ends for this link.

### **1.7.18 Field 18 Last Day:** *2 characters*

Field Last Day is the day within the Last Month where the collection ends for this link.

## **1.7.19 Field 19 Coverage Depth:** *17 characters*

Coverage Depth is a KBART field. Three values are allowed: abstracts, fulltext, or selected articles.

# **1.7.20 Field 20 Coverage Notes:** *100 characters*

Coverage Notes is a KBART field. Per http://uksg.org/kbart/s5/guidelines/data\_fields#coverage\_notes : "This is an optional free-text field that may be supplied if the coverage depth used requires further explanation. This field is used to describe the specifics of the coverage policy, for example, 'Excludes letters and book reviews'."

#### **1.7.21 Field 21 Group Insert/Remove Controls:**

The Group Insert/Remove Occurrence are two push buttons that are equivalent to the function keys Insert (Group) Occurrence and Remove (Group) Occurrence.

The push button with the + (plus) sign will insert a blank group occurrence at the location of the current occurrence. The current occurrence and all occurrences which follow are shifted to their current position plus one. In other words, the current occurrence repeating fields, and all subsequent occurrences, are shifted down so that a blank occurrence is seen in the current position. For example, given the group:

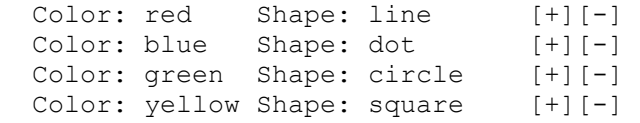

If blue's [+] is selected, then a blank record is inserted where blue was, and blue through yellow shift down:

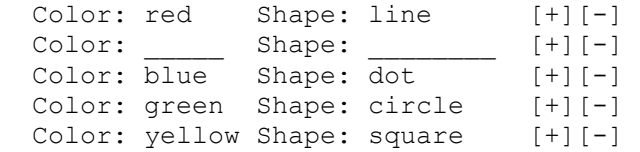

The push button with the - (minus) sign removes the current occurrence. All occurrences beyond the current occurrence are shifted to be at their occurrence position minus one. For example, given the group:

Color: red Shape: line [+][-] Color: blue Shape: dot [+][-] Color: green Shape: circle [+][-] Color: yellow Shape: square [+][-]

If blue's [-] is selected, then record blue is destroyed. Green and yellow shift up. The last record is blank:

Color: red Shape: line [+][-] Color: green Shape: circle [+][-] Color: yellow Shape: square [+][-] Color:  $\begin{array}{ccc} \text{Color:} & \text{Shape:} & \text{[+] [-]} \end{array}$ 

# **1.7.22 Field 22 Embargo: Coverage Starting Value:** *3 characters*

Field Coverage Starting Value is a component to the KBART Embargo encoding. This value is used when the starting volume of the collection is a "moving wall", e.g., the resource starts at 10 years ago. The value is the numeric portion of the encoding, e.g., in the case of 10 years ago, the Coverage Starting Value is 10.

When there is a Coverage Starting Value there should not be a First Volume or First Year value.

#### **1.7.23 Field 23 Embargo: Coverage Starting Unit:** *6 characters*

Field Coverage Starting Unit is either DAYS, MONTHS, or YEARS. It is paired with Coverage Starting Value.

#### **1.7.24 Field 24 Embargo: Coverage Ending Value:** *3 characters*

Field Coverage Ending Value is a component to the KBART Embargo encoding. This value is used when the ending volume of the collection is a "moving wall", e.g., the resource is not available for the most recent 30 days, i.e., a blackout of 30 days. The value is the numeric portion of the encoding, e.g., in the case of 30 days blackout, the Coverage Ending Value is 30.

When there is a Coverage Ending Value there should not be a Last Volume or Last Year.

#### **1.7.25 Field 25 Embargo: Coverage Ending Unit:** *6 characters*

Field Coverage Ending Unit is either DAYS, MONTHS, or YEARS. It is paired with Coverage Ending Value.

#### **1.7.26 Field 26 Make Materials, MARC tag 856 subfield 3:**

Function [Make Materials] creates a consistent holdings statement from these KBART fields:

 First Volume First Issue First Year First Month First Day Last Volume Last Issue Last Year Last Month Last Day Coverage Depth Coverage Notes Embargo: Coverage Starting Value Embargo: Coverage Starting Unit Embargo: Coverage Ending Value Embargo: Coverage Ending Unit

Brief Bibliographic Editor Function [Links] Enhancements ©CyberTools Inc. 1998-2022

The generated value is placed in MARC tag 856 subfield 3, Materials, in the same occurrence as the URL in 856 \$u.

For example,

```
 First volume = 6 
 First Year = 2004 
 Last Volume = 18 
 Last Issue = 3 
Last Year = 2016Last Month = 5 Coverage Depth = fulltext. 
 Coverage Notes = No new content.
```
# then Materials would become:

Full text. No new content. v. 6-18:no.3 (2004-2016: May).

Full text. v.6- (2016- ); Content available prior to the last 12 months.

```
First = 6 First Year = 2016 
 Coverage Depth = full text. 
 Coverage Ending = 12 
 Embargo: Coverage Ending Unit = Months
```
#### then Materials would become:

```
 Full text. v.6- (2016- ); Content available prior to the last 12 
 months.
```
# **1.7.27 Field 27 Materials specified:** *240 characters*

Materials specified is MARC bib tag 856 subfield 3. MARC bibs from loc.gov often use this subfield to annotate the nature of the data, e.g., "Table of contents" when the URL is to the loc.gov hosted table of contents. Online aggregators sometimes use it to annotate a graphic, e.g., "Book Cover". CyberTools uses it for the presentable extent display, e.g., "v.7-14 (2010-2017)". CyberTools displays this subfield's value in the Search Display View Search Results and View Picks (a.k.a. Details) unless it contains the words cover, image, or thumbnail, in which case those words are used as instruction to display the graphic at the URL.

# **1.7.28 Field 28 Controls Ok, Cancel, & Help:**

Specifies an action that controls the window's flow. [Ok] will save and apply the displayed values, while [Cancel] will reject the changes. [Help] will display all of the documentation for the window. Press the Help key for context-sensitive help for each field.

Format: It is an action that toggles the push button.

```
Menu Style: Push Button
Menu Values: Ok, Cancel, Help, Test Link, or Remove Link Record
```
Function [Test Link] will test all of the links.

Function [Remove] will remove this URL's record, i.e. this tag 856 occurrence in the bibliographic record.